# **INSPIRON™**

**GUIA DE CONFIGURAÇÃO**

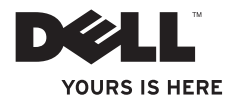

# **INSPIRON™ 1210**

**GUIA DE CONFIGURAÇÃO**

Modelo PP40S

# **Notas, Avisos e Advertências**

**NOTA:** A NOTA fornece informações importantes para ajudar você a usar melhor o computador.

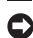

**AVISO:** O AVISO indica possíveis danos ao hardware ou a possibilidade de perda de dados e ensina como evitar o problema.

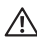

**ADVERTÊNCIA:** As mensagens de ADVERTÊNCIA indicam possibilidades de danos à propriedade, de lesões corporais ou até de morte.

#### **As informações neste documento estão sujeitas a alterações sem aviso prévio.**

#### **© 2008 Dell Inc. Todos os direitos reservados.**

É proibida a reprodução desses materiais por quaisquer meios sem a permissão por escrito da Dell Inc.

Marcas comerciais contidas neste texto: Dell, o logotipo da DELL, Inspiron, YOURS IS HERE, e DellConnect são marcas comerciais da Dell Inc.; Intel e Atom são marcas comerciais registradas e Core é uma marca comercial da Intel Corporation nos Estados Unidos e em outros países; Microsoft, Windows e Windows Vista são marcas comerciais ou registradas da Microsoft Corporation nos Estados Unidos e/ou em outros países; Bluetooth é uma marca comercial registrada de propriedade da Bluetooth SIG, Inc. e utilizada pela Dell sob licença.

Outras marcas e nomes comerciais podem ser utilizados neste documento em referência às empresas proprietárias das marcas e aos nomes de seus produtos. A Dell Inc. renuncia qualquer interesse proprietário em marcas e nomes comerciais que não sejam de sua propriedade.

**Modelo PP40S**

\_\_\_\_\_\_\_\_\_\_\_\_\_\_\_\_\_\_

# **Índice**

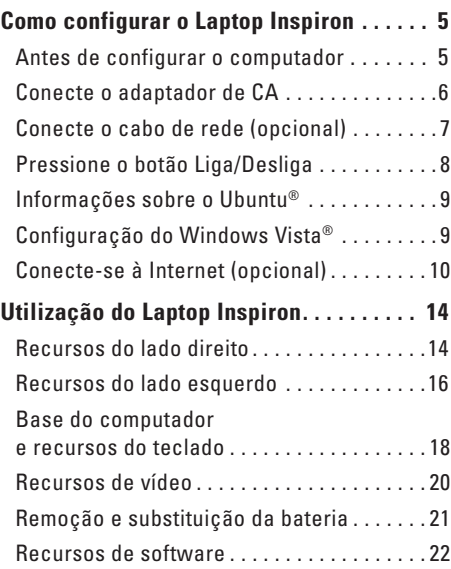

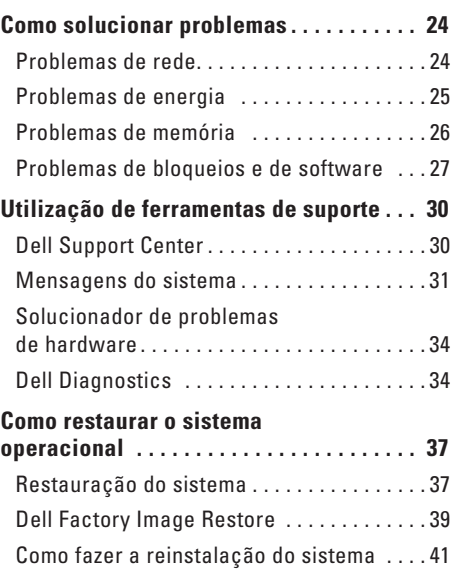

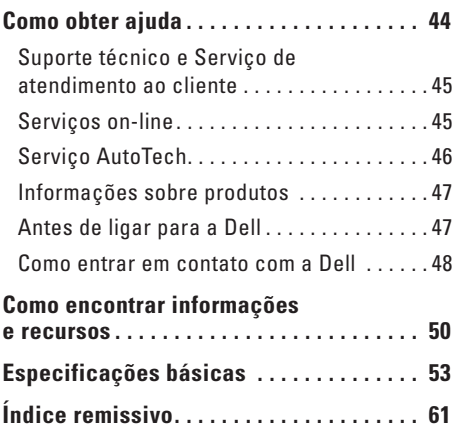

# <span id="page-6-0"></span>**Como configurar o Laptop Inspiron**

Esta seção apresenta informações sobre como configurar o laptop Inspiron 1210 e como conectar periféricos.

## **Antes de configurar o computador**

Ao posicionar computador, verifique se há fácil acesso a uma fonte de alimentação, ventilação adequada e uma superfície plana para colocá-lo.

A restrição do fluxo de ar pode causar o superaquecimento do laptop Inspiron. Para evitar superaquecimento, deixe um espaçamento mínimo de 10,2 cm na parte traseira do computador e de 5,1 cm nas laterais. Nunca coloque o computador em espaços fechados, como armários e gavetas, quando ele estiver ligado.

**ADVERTÊNCIA:** Não bloqueie, insira Æ. objetos ou deixe acúmulo de poeira nas aberturas de ar. Não guarde o computador Dell™ em ambientes com pouca ventilação, como uma pasta fechada, enquanto ele estiver em execução. A restrição do fluxo de ar pode danificar o computador ou causar um incêndio.

**AVISO:** Colocar ou empilhar objetos pesados ou pontiagudos sobre o computador pode em resultar em danos permanentes.

# <span id="page-7-0"></span>**Conecte o adaptador de CA**

Conecte o adaptador de CA ao computador e ligue o adaptador a uma tomada de parede ou a um protetor contra surtos de tensão.

#### **ADVERTÊNCIA: Os adaptadores de CA funcionam em tomadas elétricas no mundo**

**inteiro. Conectores de energia e filtros de linha variam conforme o país. Cabos incompatíveis ou conectados de forma incorreta ao filtro de linha ou à tomada elétrica podem causar incêndios ou danos ao equipamento.**

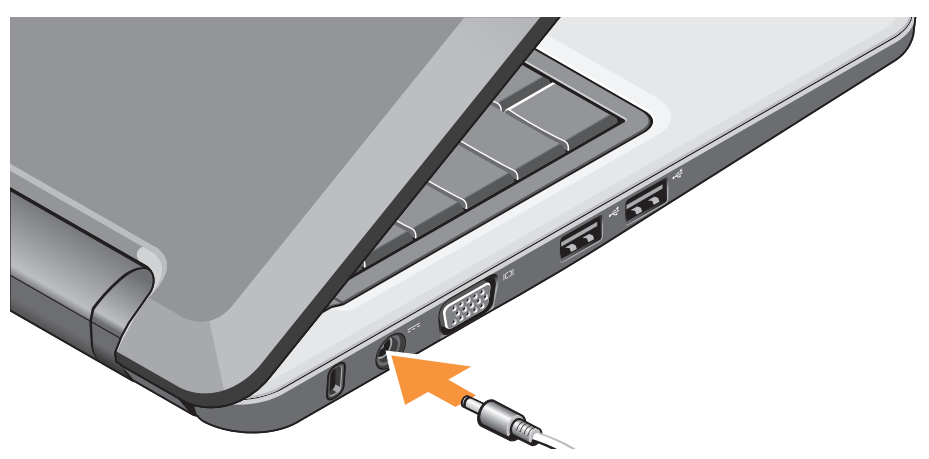

#### **Como configurar o Laptop Inspiron**

### <span id="page-8-0"></span>**Conecte o cabo de rede (opcional)**

Para utilizar uma conexão de rede com fio, conecte o cabo de rede.

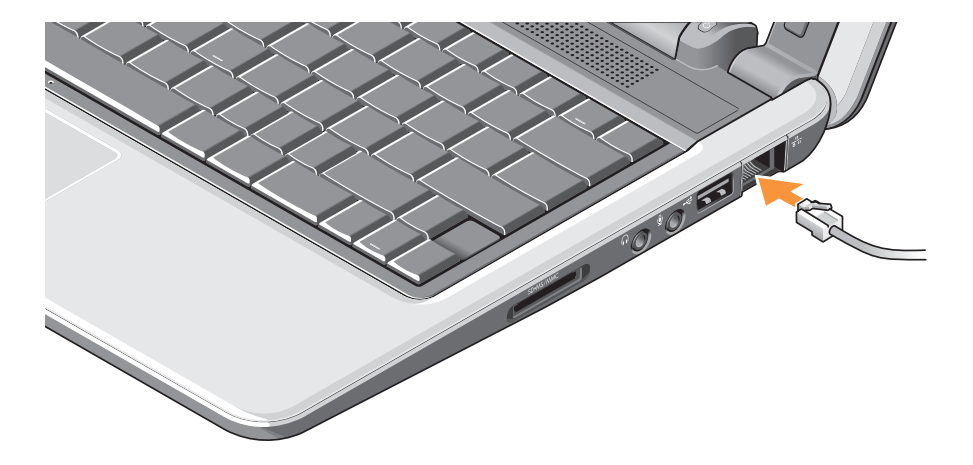

<span id="page-9-0"></span>**Como configurar o Laptop Inspiron**

## **Pressione o botão Liga/Desliga**

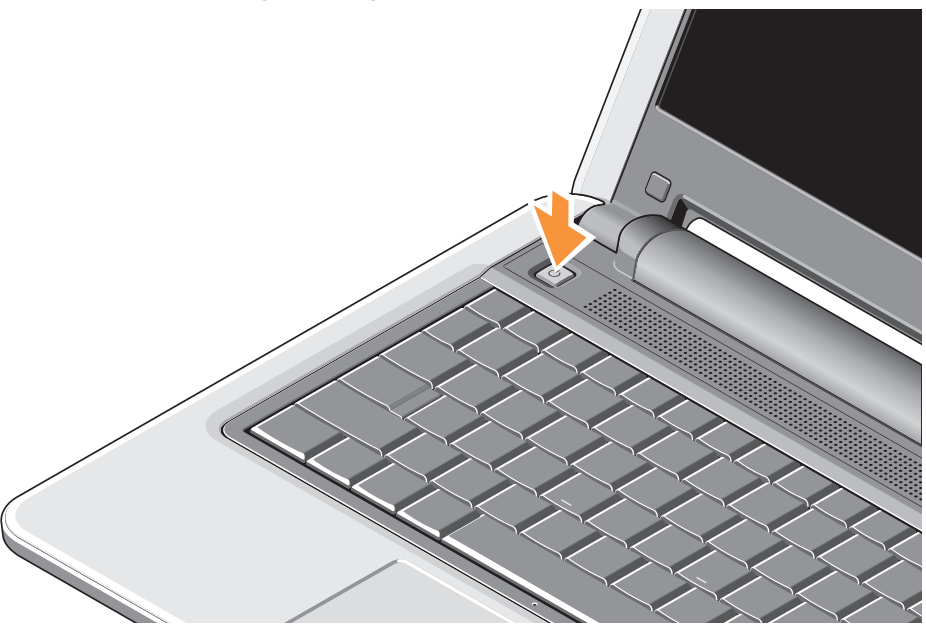

# <span id="page-10-0"></span>**Informações sobre o Ubuntu®**

Caso tenha solicitado o Ubuntu em seu pedido, ele será pré-configurado no computador. Consulte o guia Ubuntu Quick Start Guide, enviado com o laptop, para obter informações específicas sobre o sistema operacional.

# **Configuração do Windows Vista®**

O computador Dell é pré-configurado com o Windows Vista. Para configurar o Windows Vista pela primeira vez, siga as instruções na tela. Essas etapas são obrigatórias e podem levar até 15 minutos para serem finalizadas. As telas irão guiá-lo ao longo de vários procedimentos, entre eles, a aceitação de contratos de licença, a configuração de preferências e de conexão com a Internet.

**AVISO:** Não interrompa o processo de configuração do sistema operacional, pois isso pode impedir que o computador seja utilizado.

# <span id="page-11-0"></span>**Conecte-se à Internet (opcional)**

**NOTA:** Os provedores de serviço de Internet e suas ofertas variam conforme o país.

Para conectar-se à Internet, é necessário ter um modem externo ou uma conexão de rede e um provedor de serviços de Internet (ISP).

- **NOTA:** Se o modem USB externo ou o adaptador de rede sem fio não estiverem incluídos em seu pedido, você pode comprá-los no site da Dell, no endereço **www.dell.com**.
	- **NOTA:** Caso não consiga se conectar à Internet, mas já tenha conseguido antes, talvez o provedor esteja com o serviço suspenso temporariamente. Entre em contato com o provedor para verificar o status do serviço ou tente conectar-se novamente mais tarde.

**NOTA:** Tenha em mãos as informações do provedor. Se não tiver um provedor, o assistente Conectar-se à Internet poderá ajudá-lo a obter um.

#### **Configuração de conexão à Internet com fio no Windows Vista**

Se estiver utilizando uma conexão dial-up, conecte a linha telefônica ao modem USB externo (opcional) e à tomada de parede do telefone antes de configurar a conexão com a Internet. Se estiver utilizando uma conexão de modem DSL ou a cabo/satélite, entre em contato com o provedor de serviços de Internet ou de telefonia para obter instruções de configuração e consulte "Configuração da conexão à Internet no Windows Vista" na página [12.](#page-13-0)

#### **Configuração de conexão à Internet sem fio no Windows Vista**

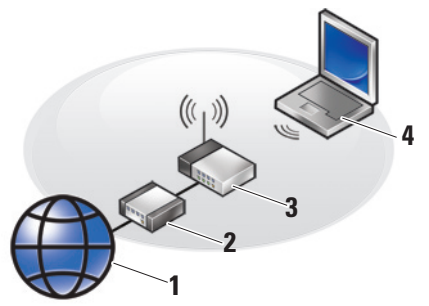

- **1 serviço de Internet**
- **2 cabo ou modem DSL**
- **3 roteador sem fio**
- **4 computador portátil com placa de rede sem fio**

Consulte a documentação do computador ou do roteador para obter mais informações sobre como configurar e usar a rede sem fio.

Para que você possa utilizar a conexão à Internet sem fio, é necessário conectar o roteador sem fio.

Para configurar a conexão usando um roteador sem fio:

- **1.** Salve e feche os arquivos abertos e saia dos programas abertos.
- **2.** Clique em **Iniciar** → **Conectar a**.
- **3.** Siga as instruções na tela para concluir a configuração.

#### <span id="page-13-0"></span>**Configuração de conexão à Internet no Windows Vista**

Para configurar a conexão à Internet, execute as seguintes etapas:

- **1.** Salve e feche os arquivos abertos e saia dos programas abertos.
- **2.** Clique duas vezes no ícone do provedor na área de trabalho do Microsoft® Windows®.
- **3.** Siga as instruções apresentadas na tela para concluir a configuração.

Se o ícone do provedor não aparecer na área de trabalho ou se desejar configurar uma conexão à Internet com outro provedor, execute as seguintes etapas:

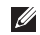

**NOTA:** Caso não consiga se conectar à Internet, mas já tenha conseguido antes, talvez o provedor esteja com o serviço suspenso temporariamente. Entre em contato com o provedor para verificar o status do serviço ou tente conectar-se novamente mais tarde.

- **NOTA:** Tenha em mãos as informações do provedor. Se não tiver um provedor, o assistente Conectar-se à Internet poderá ajudá-lo a obter um.
- **1.** Salve e feche os arquivos abertos e saia dos programas abertos.
- **2.** Clique em **Iniciar ↔**→ Painel de Controle.
- **3.** Em **Rede e Internet**, clique em **Conectar-se à Internet**.

A janela **Conectar-se à Internet** é exibida.

- **4.** Clique em **Banda larga (PPPoE)** ou **Dial-up**, dependendo de como deseja se conectar:
	- a. Escolha **Banda larga** se for utilizar uma conexão por modem DSL, modem por satélite, modem a cabo ou a tecnologia sem fio Bluetooth®.
	- b. Escolha **Dial-up** se for usar ISDN ou um modem dial-up USB opcional.

#### **Como configurar o Laptop Inspiron**

- **NOTA:** Se não souber que tipo de conexão selecionar, clique em **Ajude-me a escolher** ou entre em contato com o provedor.
- **5.** Siga as instruções na tela e use as informações de configuração fornecidas pelo provedor para concluir a configuração.

# <span id="page-15-0"></span>**Utilização do Laptop Inspiron**

O computador Inspiron 1210 possui indicadores, botões e recursos que fornecem informações rápidas e atalhos que agilizam tarefas comuns.

## **Recursos do lado direito**

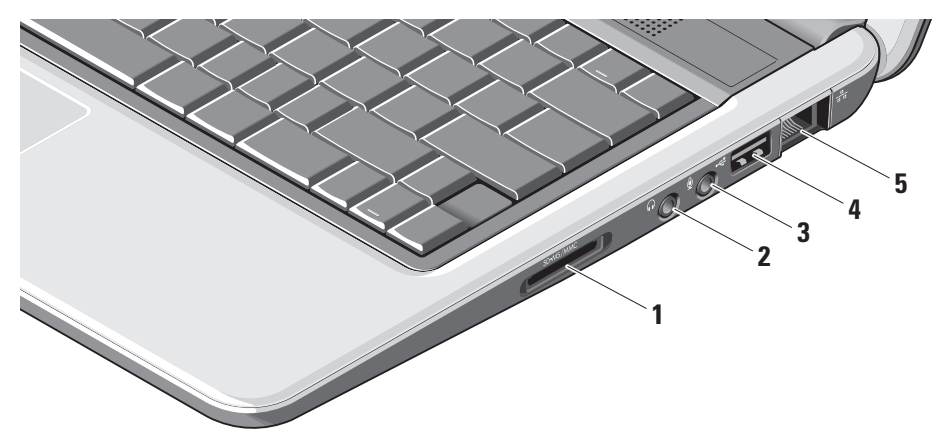

- 1 SD SDHC/MMC/MS Leitor **de cartão de mídia 3 em 1 –** Oferece uma forma rápida e fácil de visualizar e compartilhar fotos digitais, músicas, vídeos e documentos armazenados nos seguintes cartões de memória:
	- • Secure Digital (SD)
	- • Secure Digital High Capacity (SDHC)
	- • Multimedia Card (MMC)
	- • Memory Stick
- **2 Saída de áudio/Conector de fones de ouvido –** Conexão de fones de ouvido, que pode enviar o áudio para um alto-falante ou sistema de som conectado.
- **3 Entrada de áudio/Conector do microfone –** Conexão do microfone ou do sinal de entrada a ser usada com programas de áudio.
- **4 Conector USB 2.0** Conexão de dispositivos USB, como mouse, teclado, impressora, drive externo ou MP3 player.
- **5 Conector de rede** Conecta o computador a uma rede ou dispositivo banda larga caso seja utilizado um sinal de rede a cabo.

<span id="page-17-0"></span>**Utilização do Laptop Inspiron**

### **Recursos do lado esquerdo**

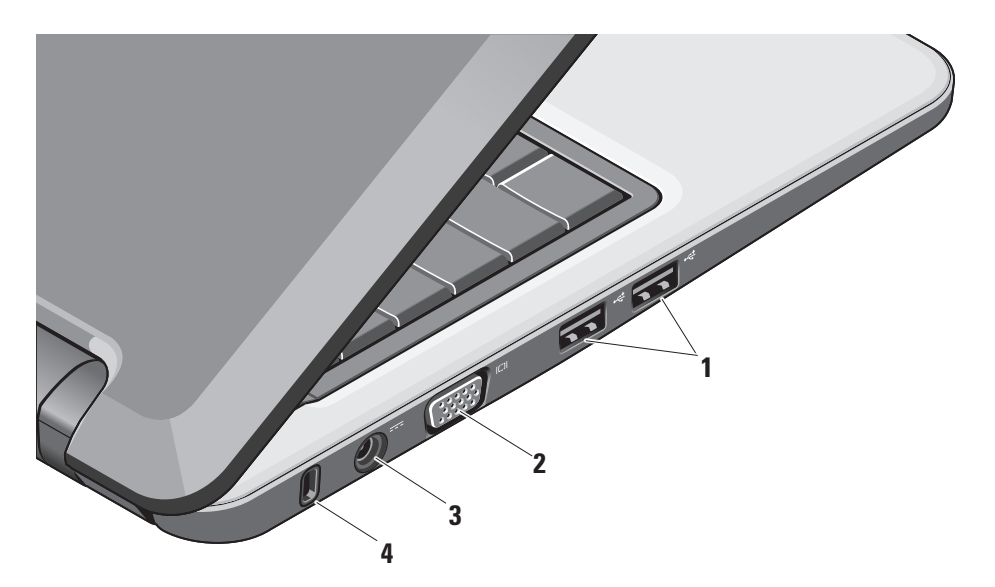

- **1 Conectores USB 2.0 (2)** Conexão de dispositivos USB, como mouse, teclado, impressora, drive externo ou MP3 player.
- $2$   $\boxed{1}$  $\boxed{}$ **Conector VGA** Conexão de monitor ou projetor.
- **3 Conector do adaptador de CA** Conexão do adaptador de CA, usado para ligar o computador e carregar a bateria quando o computador não estiver em uso.
- **4 Encaixe do cabo de segurança** Conexão para dispositivo antifurto disponível comercialmente.
	- $\mathscr{M}$
- **NOTA:** Antes de adquirir um dispositivo antifurto, verifique se ele cabe no encaixe do cabo de segurança do computador.

<span id="page-19-0"></span>**Utilização do Laptop Inspiron**

## **Base do computador e recursos do teclado**

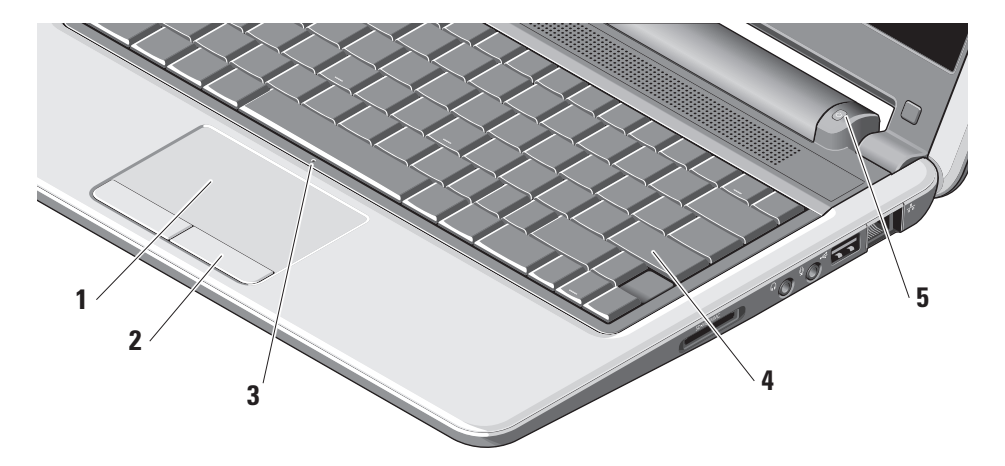

- **1 Touch pad** Exerce a função de um mouse e permite mover o cursor, arrastar ou mover itens selecionados e clicar com o botão direito com toques na superfície.
- **2 Botões do touch pad** Exercem as funções dos botões direito e esquerdo do mouse.
- **3 Microfone analógico único integrado**  Oferece qualidade de som para chats por vídeo e gravações de voz.
- **4 Teclado** As configurações do teclado podem ser personalizadas por meio do utilitário de configuração do sistema.

**5 Indicador da luz de energia –** Fica ligado constantemente ou pisca para indicar o nível de carga da bateria. Se o computador estiver conectado a uma tomada elétrica, a luz funcionará da seguinte forma:

No adaptador de CA

- • Branca e contínua: o sistema está ligado e a bateria está carregando.
- • Piscando em branco: o sistema está no modo de espera.
- • Apagada: o sistema está desligado e a bateria foi carregada adequadamente.

Na bateria

- • Branca e contínua: o sistema está ligado.
- • Piscando em branco: o sistema está no modo de espera.
- • Piscando em amarelo: o nível de carga da bateria está baixo. Conecte o adaptador de CA para carregar a bateria.
- • Apagada: o sistema está desligado.

# <span id="page-21-0"></span>**Recursos de vídeo**

O painel de vídeo contém uma câmera e a luz de atividade da câmera.

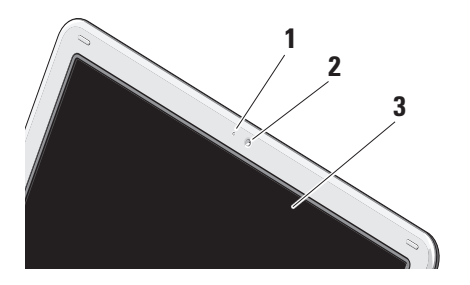

- **1 Luz de atividade da câmera** Indica se a câmera está ligada ou desligada.
- **2 Câmera** Câmera integrada para captura de vídeo, conferências e chats.
- **3 Tela** A tela varia com base nas escolhas feitas durante a aquisição do computador. Para obter mais informações sobre telas, consulte o guia Dell Technology Guide.

# <span id="page-22-0"></span>**Remoção e substituição da bateria**

- **ADVERTÊNCIA: Usar uma bateria incompatível pode aumentar as chances de incêndio ou de explosão. Somente as baterias adquiridas na Dell devem ser utilizadas no computador. Não use baterias de outros computadores.**
- **ADVERTÊNCIA: Antes de remover a bateria, desligue o computador e remova cabos externos (inclusive o adaptador de CA).**

**1** Bateria

**2** Trava de liberação da bateria (2)

Para remover a bateria:

- **1.** Desligue o computador e vire-o ao contrário.
- **2.** Deslize a trava de liberação da bateria até que se possa ouvir um "clique".
- **3.** Retire a bateria.

Para substituir a bateria, deslize-a no compartimento até que se possa ouvir um "clique".

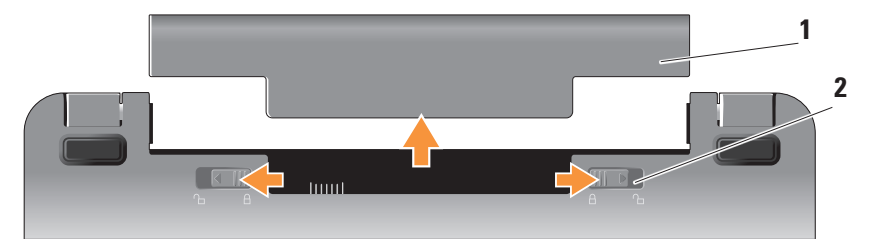

# <span id="page-23-0"></span>**Recursos de software**

**NOTA:** Para obter mais informações sobre os recursos descritos nesta seção, consulte o guia Dell Technology Guide no disco rígido ou no site de Suporte da Dell, no endereço **support.dell.com**.

#### **Produtividade e comunicação**

Você pode usar o computador para criar apresentações, panfletos, cartões comemorativos, flyers e planilhas eletrônicas, dependendo dos aplicativos instalados. Verifique em sua ordem de compra os softwares instalados no computador.

Depois de se conectar à Internet, você pode acessar sites, configurar uma conta de e-mail, fazer upload e download de arquivos e muito mais.

#### **Entretenimento e multimídia**

Você pode usar o computador para assistir vídeos, jogar, ouvir música e sintonizar estações de rádio virtuais.

#### **Personalização da área de trabalho no Windows Vista**

Você pode personalizar a área de trabalho e alterar sua aparência, resolução, papel de parede, proteção de tela e muito mais, acessando a janela **Personalizar aparência e sons**.

Para acessar a janela de propriedades de vídeo:

- **1.** Clique com o botão direito em um lugar vazio na área de trabalho.
- **2.** Clique em **Personalizar** para abrir a janela **Personalizar aparência e sons** e saber mais sobre as opções de personalização.

#### <span id="page-24-0"></span>**Personalização das configurações de energia**

Você pode usar os planos de energia do sistema operacional para definir as configurações de energia do computador. O Microsoft® Windows Vista® oferece três planos padrão:

- **• Equilibrado –** Esse plano de energia oferece desempenho total quando você precisa e economiza energia nos períodos de inatividade.
- **• Economia de energia –** Esse plano economiza energia, reduzindo o desempenho do sistema para aumentar a vida útil do computador e reduzindo a quantidade de energia consumida pelo computador durante o tempo de vida.
- **• Alto desempenho –** Esse plano de energia oferece o maior nível de desempenho do sistema, adaptando o processador de velocidade à sua atividade e aumentando o desempenho do sistema.

#### **Backup de dados**

É recomendável que você faça cópias de segurança de arquivos e pastas do computador periodicamente. Para fazer cópias de segurança de arquivos:

- **1.** Clique em **Iniciar ← Painel de Controle** → **Sistema e Manutenção** → **Centro de Boas-Vindas** → **Transferir arquivos e configurações**.
- **2.** Clique em **Fazer backup de arquivos** ou **Fazer backup do computador**.
- **3.** Clique na caixa de diálogo **Continuar no Controle de Conta de Usuário** e siga as instruções no assistente Fazer Backup de Arquivos. Esta seção oferece informações para a solução de problemas do computador. Se não for possível resolver o problemas usando as instruções a seguir, consulte "Utilização de ferramentas de suporte" na página [30](#page-31-1) ou "Como entrar em contato com a Dell" na página [48](#page-49-1).

# <span id="page-25-1"></span><span id="page-25-0"></span>**Como solucionar problemas**

**ADVERTÊNCIA: A tampa do computador deve ser removida apenas por equipes de manutenção qualificadas. Consulte o Service Manual (Manual de Serviços) no site de Suporte da Dell, no endereço support.dell.com, para serviços avançados e instruções para solução de problemas.**

# **Problemas de rede**

#### **Conexões sem fio**

#### **Se a conexão de rede sem fio caiu**

O roteador sem fio está off-line ou a opção sem fio foi desabilitada no computador.

- • Verifique o roteador sem fio para garantir que ele esteja ligado e conectado à fonte de dados (modem a cabo ou hub de rede).
- • Uma interferência pode estar bloqueando ou interrompendo a conexão sem fio. Tente aproximar o computador do roteador sem fio.
- • Estabeleça novamente a conexão com o roteador sem fio:
	- a. Salve e feche os arquivos abertos e saia dos programas abertos.
	- **b.** Clique em **Iniciar <sup>●</sup> → Conectar a.**
	- c. Siga as instruções na tela para concluir a configuração.

#### **Conexões com fio**

**Se a conexão de rede caiu** — O cabo está solto ou danificado.

• Verifique o cabo para garantir que ele esteja conectado e não danificado.

A luz de integridade da conexão no conector de rede integrado permite que você verifique se a conexão está funcionando e fornece informações de status:

• Verde – há uma boa conexão entre uma rede de 10 Mbps e o computador.

- <span id="page-26-0"></span>• Laranja – há uma boa conexão entre uma rede de 100 Mbps e o computador.
- • Apagada o computador não está detectando uma conexão física com a rede.
- **NOTA:** A luz de integridade da conexão no conector de rede só se aplica a conexões a cabo com fio. Ela não fornece o status de conexões sem fio.

# **Problemas de energia**

#### **Se a luz de energia estiver apagada** —

O computador está desligado ou não está recebendo energia.

- • Reconecte o cabo de alimentação tanto no conector de alimentação do computador, como na tomada elétrica.
- • Se o computador estiver conectado a um filtro de linha, verifique se o filtro está conectado a uma tomada elétrica e está ligado. Retire dispositivos de proteção de energia, filtros de linha e extensões de

cabos de alimentação para verificar se o computador liga de forma adequada.

- • Certifique-se de que a tomada elétrica esteja funcionando, testando-a com outro dispositivo, como um abajur.
- • Verifique as conexões de cabo do adaptador de CA. Se houver uma luz no adaptador de CA, verifique se a luz do adaptador de CA está ligada.

#### **Se a luz de energia estiver branca e contínua e o computador não estiver respondendo** — O vídeo pode não estar respondendo. Pressione o botão Liga/Desliga até desligar o computador e depois ligue-o novamente.

#### **Se a luz de energia estiver piscando em**

**branco —** O computador está no modo de espera. Pressione uma tecla do teclado, mova o cursor usando o touch pad ou um mouse conectado, ou pressione o botão Liga/Desliga para reiniciar a operação normal.

#### <span id="page-27-0"></span>**Se a luz de energia estiver amarela e**

**contínua** — O computador está com problemas de energia ou problemas em algum dispositivo interno. Para obter suporte, entre em contato com a Dell; consulte "Como entrar em contato com a Dell" na página [48.](#page-49-1)

#### **Se a luz de energia estiver piscando em amarelo**

— O computador está recebendo energia elétrica, mas um dispositivo pode estar com problemas ou ter sido instalado incorretamente.

#### **Se uma interferência estiver impedindo a recepção no computador** — Um sinal indesejado está criando interferência, interrompendo ou bloqueando outros sinais. Algumas possíveis causas de interferência são:

- • Cabos de extensão de energia, de teclado e de mouse.
- • Muitos dispositivos conectados ao mesmo cabo de força.
- • Diversos cabos de força conectados à mesma tomada elétrica.

# **Problemas de memória**

#### **Se receber uma mensagem de memória insuficiente —**

- • Salve e feche os arquivos e saia dos programas abertos que não esteja usando para ver se isso resolve o problema.
- • Verifique os requisitos mínimos de memória na documentação do software. Se necessário, instale mais memória (consulte o Service Manual) no site de Suporte da Dell, no endereço **support.dell.com**).

#### **Se ocorrerem outros problemas de memória** —

- • Verifique se está seguindo corretamente as diretrizes de instalação de memória (consulte o Service Manual no site de Suporte da Dell, no endereço **support.dell.com**).
- • Execute o Dell Diagnostics (consulte "Dell Diagnostics" na página [34\)](#page-35-1).

# <span id="page-28-1"></span><span id="page-28-0"></span>**Problemas de bloqueios e de software**

**Se o computador não iniciar** — Verifique se o cabo de alimentação está firmemente conectado ao computador e à tomada elétrica.

**Se um programa parar de responder** — Finalize o programa:

- **1.** Pressione <Ctrl><Shift><Esc> simultaneamente.
- **2.** Clique em **Aplicativos**.
- **3.** Clique no programa que não está mais respondendo.
- **4.** Clique em **Finalizar tarefa**.

#### **Se um programa travar repetidamente** —

Verifique a documentação do software. Se necessário, desinstale e reinstale o programa.

- **NOTA:** 0 software geralmente inclui instruções de instalação em sua documentação ou em mídia (CD ou DVD).
- **NOTA:** O computador pode ou não conter uma unidade ótica. Utilize uma unidade ótica externa ou outro dispositivo de armazenamento externo para procedimentos que envolvam mídia.

#### **Se o computador parar de responder** —

**AVISO:** Você poderá perder dados se não conseguir usar o recurso de desligamento do sistema operacional.

Desligue o computador. Se não conseguir obter uma resposta pressionando uma tecla ou movendo o mouse, pressione o botão liga/ desliga por, pelo menos, entre oito a dez segundos até desligar o computador, e depois reinicie-o.

#### **Se um programa tiver sido projetado para um sistema operacional mais antigo do Microsoft® Windows® —**

Execute o Assistente de Compatibilidade de Programa. O Assistente de Compatibilidade de Programa configura um programa para que ele funcione em um ambiente similar aos ambientes dos sistemas operacionais diferentes do Windows Vista

- **1.** Clique em **Iniciar** → **Painel de Controle**  → **Programas** → **Usar um programa mais antigo com esta versão do Windows**.
- **2.** Na tela de boas-vindas, clique em **Avançar**.
- **3.** Siga as instruções exibidas na tela.

**Se uma tela azul aparecer** — Desligue o computador. Se não conseguir obter uma resposta pressionando uma tecla ou movendo o cursor com o touch pad ou o mouse, mantenha pressionado o botão liga/desliga por, pelo menos, de oito a dez segundos até desligar o computador e depois reinicie-o.

#### **Se tiver outros problemas de software** —

- • Faça uma cópia de segurança dos arquivos imediatamente.
- • Utilize um programa antivírus para verificar a unidade de disco rígido ou os CDs.
- • Salve e feche arquivos ou programas abertos e desligue o computador por meio do menu **Iniciar** .
- • Consulte a documentação do software ou entre em contato com o fabricante para obter informações sobre solução de problemas:
	- Verifique se o programa é compatível com o sistema operacional instalado no computador.
	- Certifique-se de que o computador atenda aos requisitos mínimos de hardware para executar o software. Consulte a documentação do software para obter informações.
- Certifique-se de que o programa esteja instalado e configurado de forma adequada.
- Verifique se os drivers de dispositivo não estão em conflito com o programa.
- Se necessário, desinstale e reinstale o programa, Dell Support Center.
- Anote qualquer mensagem de erro exibida, a fim de ajudar na solução de problemas ao entrar em contato com a Dell.

# <span id="page-31-1"></span><span id="page-31-0"></span>**Utilização de ferramentas de suporte**

**NOTA:** As instruções desta seção são destinadas a computadores que tenham o sistema operacional Windows Vista instalado.

# **Dell Support Center**

O **Dell Suport Center** ajuda você a encontrar o serviço, o suporte ou a informação específica do sistema de que precisa. Para obter mais informações sobre o **Dell Support Center** e sobre as ferramentas de suporte disponíveis, clique na guia **Services**, no endereço **support.dell.com**.

Clique no ícone na barra de tarefas para executar o aplicativo. A página inicial oferece links de acesso a:

- • Auto ajuda (Solução de problemas, Segurança, Desempenho do sistema, Rede/ Internet, Backup/Recuperação e sistema operacional Windows)
- • Alertas (alertas do suporte técnico relevantes para o computador)
- • Suporte da Dell (Suporte técnico do DellConnect™, Atendimento ao Cliente, Treinamentos e Tutoriais, Ajuda passo-apasso por telefone e Verificação online com o PCCheckUp)
- • Sobre o seu sistema (Documentação do sistema, Informações de garantia, Informações do sistema, Upgrades e Acessórios)

A parte superior da página inicial do **Dell Support Center** exibe o número do modelo do seu computador, junto com a etiqueta do serviço e o código de serviço expresso.

<span id="page-32-0"></span>Para obter mais informações sobre o **Dell Support Center**, consulte o Dell Technology Guide no seu disco rígido ou no site de Suporte da Dell, no endereço **support.dell.com**.

# **Mensagens do sistema**

Se o computador tiver um problema ou erro, ele pode exibir uma mensagem do sistema para ajudá-lo a identificar a causa e a ação necessária para resolver o problema.

**MOTA:** Se a mensagem recebida não estiver listada nos exemplos a seguir, consulte a documentação do sistema operacional ou do programa que estava em execução no momento em que a mensagem foi exibida. Ou então consulte o Dell Technology Guide no disco rígido ou no site de Suporte da Dell, no endereço **support.dell.com**.

**Alert! Previous attempts at booting this system have failed at checkpoint [nnnn]. For help in resolving this problem, please note this checkpoint and contact Dell Technical Support (Alerta! As tentativas anteriores de inicializar este sistema falharam no ponto de verificação [nnnn]. Para obter ajuda na resolução desse problema, anote esse ponto de verificação e entre em contato com o Suporte técnico da Dell)** — O computador não conseguiu concluir a rotina de inicialização três vezes consecutivas com o mesmo erro, consulte "Como entrar em contato com a Dell" na página [48](#page-49-1) para obter ajuda.

#### **CMOS checksum error (Erro de soma de**

**verificação de CMOS)** — Possível falha na placa mãe ou a bateria do relógio de tempo real está fraca. Substitua a bateria. (Consulte o Dell Technology Guide no disco rígido ou no site de Suporte da Dell, no endereço **support.dell.com** ou consulte "Como entrar em contato com a Dell" na página [48](#page-49-1) para obter suporte.

**Hard-disk (HDD) drive failure (Falha na unidade de disco rígido (HDD))** — Possível falha na unidade de disco rígido durante POST, consulte "Como entrar em contato com a Dell" na página [48](#page-49-1) para obter suporte.

#### **Hard-disk (HDD) drive read failure (Falha na leitura da unidade de disco rígido (HDD))**

— Possível falha na unidade de disco rígido durante o teste de inicialização de HDD, consulte "Como entrar em contato com a Dell" na página [4](#page-49-1)8 para obter suporte.

**Keyboard failure (Falha no teclado)** — Falha no teclado ou o cabo está solto.

**No boot device available (Dispositivo de inicialização indisponível)** — Não há uma partição inicializável na unidade de disco rígido, o conector da unidade de disco rígido está solto ou não há um dispositivo de inicialização.

- • Se o disco rígido for o dispositivo de inicialização, verifique a conexão do conector e certifique-se de que a unidade esteja instalada corretamente e particionada como dispositivo de inicialização.
- • Entre na configuração do sistema e garanta que as informações na seqüência de inicialização estejam corretas (consulte o Dell Technology Guide no disco rígido ou na site de Suporte da Dell, no endereço **support.dell.com**).

#### <span id="page-34-0"></span>**No timer tick interrupt (Sem interrupção**

**no circuito de temporizador)** — Um chip na placa de sistema pode não estar funcionando corretamente ou há uma falha na placa mãe (consulte "Como entrar em contato com a Dell" na página [48](#page-49-1)).

**USB over current error (Erro de corrente na porta USB)** — Desconecte o dispositivo USB. O dispositivo USB necessita de mais energia para funcionar corretamente. Use uma fonte de alimentação externa para conectar o dispositivo USB ou, caso o dispositivo tenha dois cabos USB, conecte ambos.

**NOTICE - Hard Drive SELF MONITORING SYSTEM has reported that a parameter has exceeded its normal operating range. Dell recommends that you back up your data regularly. A parameter out of range may or may not indicate a potential hard drive problem (AVISO: O SISTEMA DE MONITORAMENTO AUTOMÁTICO da unidade de disco rígido constatou que um parâmetro excedeu seu intervalo normal de funcionamento. A Dell recomenda que faça cópias de segurança dos dados regularmente. Parâmetros fora do intervalo podem indicar ou não possíveis problemas na unidade de disco rígido)** — Erro de S.M.A.R.T ou possível falha no disco rígido. Este recurso pode ser ativado ou desativado na configuração do BIOS (consulte "Como entrar em contato com a Dell" na página [4](#page-49-1)8 para obter suporte).

# <span id="page-35-0"></span>**Solucionador de problemas de hardware**

Caso algum dispositivo não tenha sido detectado durante a configuração do sistema operacional ou tenha sido detectado, porém configurado incorretamente, utilize o **Solucionador de problemas de hardware** para solucionar o problema de incompatibilidade.

Para iniciar o Solucionador de problemas de hardware:

- **1.** Clique em **Iniciar** → **Ajuda e suporte**.
- **2.** Digite solucionador de problemas de hardware no campo de pesquisa e pressione <Enter> para iniciar a pesquisa.
- **3.** Nos resultados da pesquisa, selecione a opção que melhor descreve o problema e siga as etapas restantes de solução de problemas.

# <span id="page-35-1"></span>**Dell Diagnostics**

Caso tenha algum problema no computador, execute as verificações contidas na seção "Problemas de bloqueios e de software" na página [27](#page-28-1) e execute o Dell Diagnostics antes de entrar em contato com a Dell (consulte "Como entrar em contato com a Dell" na página [48](#page-49-1)) para obter suporte.

É recomendável imprimir estes procedimentos antes de começar.

- **AVISO:** O Dell Diagnostics funciona apenas em computadores Dell.
- **NOTA:** A mídia Drivers and Utilities é opcional e pode não ter sido enviada com o computador.

Para revisar as informações de configuração do computador e verificar se o dispositivo que você deseja testar faz parte da configuração do sistema e está ativado, consulte a seção de Configuração do sistema no Dell Technology Guide.

Inicie o Dell Diagnostics a partir do disco rígido ou da mídia Drivers and Utilities.

#### **Como iniciar o Dell Diagnostics a partir da unidade de disco rígido**

O Dell Diagnostics está localizado em uma partição oculta do utilitário de diagnóstico no disco rígido.

- **NOTA:** Se o computador não exibe imagem na tela, consulte "Como entrar em contato com a Dell" na página [48](#page-49-1).
- **1.** Verifique se o computador está conectado a uma tomada elétrica que esteja funcionando adequadamente.
- **2.** Ligue (ou reinicie) o computador.
- **3.** Quando o logotipo da DELL™ for exibido, pressione <F12> imediatamente. Selecione **Diagnostics** no menu de inicialização e pressione <Enter>.
- **NOTA:** Se você esperar demais e o logotipo  $\mathscr{M}$ do sistema operacional aparecer, aguarde até visualizar a área de trabalho do Microsoft® Windows®, depois desligue o computador e tente novamente.
- **NOTA:** Se aparecer uma mensagem informando que a partição do utilitário de diagnóstico não foi localizada, execute o Dell Diagnostics a partir da mídia Drivers and Utilities.
- **4.** Pressione qualquer tecla para iniciar o Dell Diagnostics na partição do utilitário de diagnóstico no disco rígido.

#### **Como iniciar o Dell Diagnostics a partir da mídia Drivers and Utilities**

**NOTA:** 0 computador pode ou não conter uma unidade ótica. Utilize uma unidade ótica externa ou outro dispositivo de armazenamento externo para procedimentos que envolvam mídia.

- **1.** Insira a mídia Drivers and Utilities.
- **2.** Desligue o computador e reinicie-o. Quando o logotipo da DELL for exibido, pressione <F2> imediatamente.
- **MOTA:** Se você esperar demais e o logotipo do sistema operacional aparecer, aguarde até visualizar a área de trabalho do Microsoft® Windows®, depois desligue o computador e tente novamente.
- **NOTA:** As próximas etapas alteram a seqüência de inicialização somente uma vez. Na próxima inicialização, o computador inicializará de acordo com os dispositivos especificados no programa de configuração do sistema.
- **3.** Quando a lista de dispositivos de inicialização aparecer, destaque a opção **CD/DVD/CD-RW** e pressione <Enter>.
- **4.** Selecione a opção **Boot from CD-ROM**  (Iniciar a partir do CD-ROM) no menu exibido e pressione <Enter>.
- **5.** Digite 1 para abrir o menu do CD e pressione <Enter> para executar.
- **6.** Selecione **Run the 32 Bit Dell Diagnostics** (Executar o Dell Diagnostics em 32 bits) na lista numerada. Se houver várias versões na lista, selecione a versão apropriada para seu computador.
- **7.** Quando a tela **Main Menu** (Menu principal) do Dell Diagnostics for exibida, selecione o teste a ser executado.

# <span id="page-38-0"></span>**Como restaurar o sistema operacional**

É possível restaurar o sistema operacional das sequintes maneiras:

- • O recurso de Restauração do sistema retorna o computador a um estado anterior sem afetar os arquivos de dados. Utilize o recurso de Restauração do sistema como a primeira solução para restaurar o sistema operacional e preservar os arquivos de dados.
- • O Dell Factory Image Restore restaura o disco rígido para o estado de operação em que estava quando o computador foi adquirido. Esse procedimento exclui permanentemente todos os dados da unidade e remove os programas instalados após o recebimento do computador. Use o Dell Factory Image Restore somente se o recurso de Restauração do sistema não resolver o problema de operação do sistema.
- • Caso tenha recebido o disco do Sistema operacional junto com o computador, é possível utilizá-lo para restaurar o sistema. No entanto, o uso do disco do Sistema operacional também exclui todos os dados do disco rígido. Utilize o disco somente se o recurso de Restauração do sistema não solucionar o problema do sistema operacional.

# <span id="page-38-1"></span>**Restauração do sistema**

O recurso de Restauração do sistema do sistema operacional Microsoft Windows permite que o computador retorne ao estado operacional anterior (sem afetar arquivos de dados) se as alterações efetuadas nas configurações do sistema ou no hardware/ software não tiverem deixado o computador

no estado operacional desejado. Todas as alterações feitas pelo recurso Restauração do Sistema no computador podem ser totalmente revertidas.

- **AVISO:** Faca backups regulares dos arquivos de dados. O recurso Restauração do sistema não monitora nem recupera arquivos de dados.
- **NOTA:** Os procedimentos descritos neste documento foram escritos para o modo de exibição padrão do Windows; portanto, podem não se aplicar, caso você configure o computador Dell™ no modo de exibição clássico do Windows.

#### **Como iniciar a Restauração do sistema**

- **1.** Clique em **Iniciar** .
- **2.** Na caixa **Iniciar pesquisa**, digite Restauração do sistema e pressione <Enter>.
- **NOTA:** A janela **Controle de Conta de Usuário** pode ser exibida. Se você for o administrador do computador, clique em **Continuar**; caso contrário, entre em contato com o administrador para realizar a ação desejada.
- **3.** Clique em **Avançar** e siga as solicitações seguintes apresentadas na tela.

Caso o recurso Restauração do sistema não resolva o problema, você pode desfazer a última restauração.

#### <span id="page-40-0"></span>**Como desfazer a última restauração do sistema**

- **NOTA:** Antes de desfazer a última restauração do sistema, salve e feche todos os arquivos e programas que estejam abertos. Não altere, abra ou exclua qualquer arquivo ou programa enquanto a restauração do sistema não tiver sido concluída.
- **1.** Clique em **Iniciar** .
- **2.** Na caixa **Iniciar pesquisa**, digite Restauração do sistema e pressione <Enter>.
- **3.** Clique em **Desfazer a última restauração** e em **Avançar**.

# **Dell Factory Image Restore**

- **AVISO:** O recurso Dell Factory Image Restore exclui permanentemente todos os dados na unidade de disco rígido e remove todos os programas ou drivers instalados após o recebimento do computador. Se possível, faça cópias de segurança dos dados antes de utilizar essas opções. Use o Dell Factory Image Restore somente se o recurso de Restauração do sistema não resolver o problema de operação do sistema.
- **NOTA:** É possível que o Dell Factory Image  $\mathbb{Z}$ Restore não esteja disponível em alguns países e/ou computadores.

Utilize o recurso Dell Factory Image Restore somente como último recurso para restauração do sistema operacional. Essas opções restauram a unidade de disco rígido ao estado em que estava quando o computador foi adquirido. Os programas ou

arquivos adicionados desde a aquisição do computador, incluindo arquivos de dados, são permanentemente excluídos da unidade de disco rígido. Os arquivos de dados incluem documentos, planilhas, mensagens de e-mail, fotos digitais, arquivos de música e outros. Se possível, faça cópias de segurança de todos os dados antes de utilizar o recurso Factory Image Restore.

#### **Dell Factory Image Restore**

- **1.** Ligue o computador. Quando o logotipo da Dell aparecer, pressione <F8> várias vezes para acessar a janela **Opções avançadas de inicialização do Vista**.
- **2.** Selecione **Reparar o computador**.
- **3.** A janela **Opções de recuperação do sistema**  é exibida.
- **4.** Selecione um layout de teclado e clique em **Avançar**.
- **5.** Para acessar as opções de recuperação, faça logon como usuário local. Para acessar a linha de comando, digite administrador no campo **Nome de usuário** e clique em **OK**.
- **6.** Clique em **Dell Factory Image Restore**. A tela de apresentação do **Dell Factory Image Restore** é exibida.
- **NOTA:** Dependendo da configuração, talvez seja necessário selecionar **Dell Factory Tools** (Ferramentas do Dell Factory), e depois **Dell Factory Image Restore**.
- **7.** Clique em **Next** (Avançar). A tela **Confirm Data Deletion** (Confirmar exclusão de dados) é exibida.
- **AVISO:** Se não quiser prosseguir com Δ o Factory Image Restore, clique em **Cancel** (Cancelar).

<span id="page-42-0"></span>**8.** Marque a caixa de seleção para confirmar que deseja continuar a reformatação da unidade de disco rígido e a restauração do software do sistema para as condições de fábrica e clique em **Next** (Avançar).

O processo de restauração é iniciado e pode levar cinco minutos ou mais para ser concluído. Uma mensagem é exibida quando o sistema operacional e os aplicativos de fábrica tiverem sido restaurados para a condição de fábrica.

**9.** Clique em **Finish** (Concluir) para reinicializar o sistema.

# **Como fazer a reinstalação do sistema**

#### **Antes de começar**

Se estiver pensando em reinstalar o sistema operacional Windows para corrigir um problema em um driver recentemente instalado, primeiro tente utilizar a ferramenta Device Driver Rollback (Reversão de driver de dispositivo) do Windows. Se o recurso Device Driver Rollback não resolver o problema, use o recurso System Restore (Restaurar sistema) para retornar o sistema operacional ao estado em que se encontrava antes da instalação do novo driver do dispositivo. Consute "Como restaurar o sistema operacional" na página [37.](#page-38-1)

<span id="page-43-0"></span>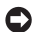

**AVISO:** Antes de executar a instalação, faça cópias de segurança de todos os arquivos de dados em seu disco rígido principal. Em configurações convencionais de disco rígido, a unidade de disco rígido principal é a primeira unidade detectada pelo computador.

Para reinstalar o Windows, são necessários os sequintes itens:

- • Dell Operating System
- • Dell Drivers and Utilities

**NOTA:** A mídia Drivers and Utilities da Dell contém drivers instalados durante a montagem do computador. Utilize a mídia Drivers and Utilities para carregar os drivers necessários. Dependendo da região em que adquiriu o computador ou das mídias solicitadas, talvez a mídia Drivers and Utilities da Dell e a mídia do Sistema operacional não tenham sido enviadas com o computador.

#### **Como reinstalar o Windows Vista**

O processo de reinstalação pode demorar de 1 a 2 horas. Depois da reinstalação do sistema, reinstale também os drivers dos dispositivos, programas de proteção contra vírus e outros softwares.

- **NOTA:** 0 computador pode ou não conter uma unidade ótica. Utilize uma unidade ótica externa ou outro dispositivo de armazenamento externo para procedimentos que envolvam mídia.
- **1.** Salve e feche todos os arquivos abertos e saia de todos os programas abertos.
- **2.** Insira o disco do Sistema operacional.
- **3.** Clique em **Sair** caso a mensagem **Instalar Windows** seja exibida.
- **4.** Reinicie o computador.
- **5.** Quando o logotipo da DELL for exibido, pressione <F2> imediatamente.

#### **Como restaurar o sistema operacional**

- **NOTA:** Se você esperar demais e o logotipo do sistema operacional aparecer, aguarde até visualizar a área de trabalho do Microsoft® Windows®, depois desligue o computador e tente novamente.
- **NOTA:** As próximas etapas alteram a seqüência de inicialização somente uma vez. Na próxima inicialização, o computador inicializará de acordo com os dispositivos especificados no programa de configuração do sistema.
- **6.** Quando a lista de dispositivos de inicialização aparecer, destaque a opção **Unidade de CD/DVD/CD-RW** e pressione <Enter>.
- **7.** Pressione qualquer tecla para **Inicializar a partir do CD-ROM**. Siga as instruções apresentadas na tela para completar a instalação.

# <span id="page-45-0"></span>**Como obter ajuda**

Se você tiver problemas com o computador, realize as seguintes etapas para diagnosticar e solucionar o problema:

- **1.** Consulte "Como solucionar problemas" na página [24](#page-25-1) para obter maiores informações e procedimentos relativos ao problema do computador.
- **2.** Consulte "Dell Diagnostics" na página [34](#page-35-1) para obter os procedimentos para executar o Dell Diagnostics.
- **3.** Preencha a "Lista de verificação de diagnósticos" na página [4](#page-49-2)8.
- **4.** Use a extensa variedade de serviços online da Dell, disponíveis no site de suporte (**support.dell.com**), para obter ajuda sobre procedimentos de instalação e de solução de problemas. Consulte "Serviços on-line" na página [45](#page-46-1) para uma lista mais abrangente do Suporte on-line da Dell.
- **5.** Se as etapas anteriores não resolveram o problema, consulte "Antes de ligar para a Dell" na página [47](#page-48-1) e depois "Como entrar em contato com a Dell" na página [48.](#page-49-1)
- **NOTA:** Ligue para o suporte da Dell de um telefone próximo ao computador para que a equipe de suporte possa ajudá-lo nos procedimentos necessários.
- **NOTA:** O sistema de Código de serviço M expresso da Dell pode não estar disponível em todos os países.

Quando orientado pelo sistema telefônico automático da Dell, digite seu Código de serviço expresso para encaminhar a chamada diretamente à equipe de suporte adequada. Se você não tiver um Código de serviço expresso, abra a pasta **Dell Accessories**  (Acessórios da Dell), clique duas vezes no

<span id="page-46-0"></span>ícone **Express Service Code** (Código de serviço expresso) e siga as instruções.

**NOTA:** Alguns dos serviços mencionados a seguir nem sempre estão disponíveis em todas as localidades fora dos Estados Unidos. Entre em contato com o representante local da Dell para obter informações sobre disponibilidade.

# **Suporte técnico e Serviço de atendimento ao cliente**

O serviço de suporte da Dell está disponível para responder às suas perguntas sobre o hardware da Dell. Nossa equipe de suporte usa diagnósticos baseados em computador para responder às suas perguntas com rapidez e precisão.

Para entrar em contato com o serviço de suporte da Dell, consulte "Antes de ligar para a Dell", na página [4](#page-48-1)7, e veja as informações de contato da sua região ou vá para **support.dell.com**.

# <span id="page-46-1"></span>**Serviços on-line**

Para saber mais sobre os produtos e serviços da Dell, acesse os sites a seguir:

- **• www.dell.com**
- **• www.dell.com/ap** (somente para países da Ásia/do Pacífico)
- **• www.dell.com/jp** (somente Japão)
- **• www.euro.dell.com** (somente Europa)
- **• www.dell.com/la** (países da América Latina e do Caribe)
- **• www.dell.ca** (somente Canadá)

É possível acessar o suporte da Dell através dos seguintes sites e endereços de e-mail:

Sites de suporte da Dell

- **• support.dell.com** (em inglês)
- **• support.jp.dell.com** (somente Japão)
- **• support.euro.dell.com** (somente Europa)

<span id="page-47-0"></span>Endereços de mail do Suporte da Dell

- **• mobile\_support@us.dell.com**
- **• support@us.dell.com**
- **• la-techsupport@dell.com** (somente para países da América Latina e do Caribe)
- **• apsupport@dell.com** (somente para países da Ásia/do Pacífico)

Endereços de e-mail de marketing e vendas da Dell

- **• apmarketing@dell.com** (somente para países da Ásia/do Pacífico)
- **• sales\_canada@dell.com** (somente para o Canadá)

FTP (File Transfer Protocol [protocolo de transferência de arquivos]) anônimo

#### **• ftp.dell.com**

Faça logon como usuário: anônimo e use seu endereço de e-mail como senha.

# **Serviço AutoTech**

O serviço de suporte automatizado da Dell – AutoTech – fornece respostas gravadas às perguntas mais freqüentes feitas por clientes da Dell sobre seus computadores portáteis e de mesa.

Ao ligar para esse serviço, use um telefone de teclas para selecionar os assuntos relacionados às suas perguntas. Para obter o número de telefone de sua região, consulte "Como entrar em contato com a Dell" na página [4](#page-49-1)8.

#### **Serviço automático de status de pedidos**

Para verificar o status de qualquer produto da Dell que você tenha encomendado, vá até o site **support.dell.com** ou ligue para o serviço automático de status de pedidos. Uma gravação solicita as informações necessárias para localizar seu pedido e fornecer um relatório sobre ele. Para obter o número de telefone de

<span id="page-48-0"></span>sua região, consulte "Como entrar em contato com a Dell", na página [48](#page-49-1), e resolva problemas com o seu pedido.

Se houver algum problema com seu pedido (como peças ausentes, incorretas ou faturamento errado), entre em contato com o atendimento ao cliente da Dell. Quando você ligar, tenha a fatura ou a nota de expedição à mão. Para obter o número de telefone de sua região, consulte "Como entrar em contato com a Dell" na página [48](#page-49-1).

### **Informações sobre produtos**

<span id="page-48-1"></span>Se você precisar de informações sobre outros produtos disponíveis na Dell ou se desejar fazer um pedido, visite o site da Dell no endereço **www.dell.com**. Para obter o número do telefone da sua região ou para falar com um especialista de vendas, consulte "Como entrar em contato com a Dell" na página [48](#page-49-1).

# **Antes de ligar para a Dell**

**NOTA:** Tenha o Código de serviço expresso em mãos ao ligar. Esse código ajuda o sistema telefônico de suporte automático da Dell a direcionar sua chamada com mais eficiência. A etiqueta de serviço pode também ser solicitada (localizada na parte traseira ou inferior do computador).

Lembre-se de preencher a Lista de verificação de diagnósticos. Se possível, ligue o computador antes de entrar em contato com a Dell para obter assistência e faça a ligação de um telefone próximo a ele. Talvez você precise digitar alguns comandos no teclado, fornecer informações detalhadas durante as operações ou tentar outras etapas de solução de problemas que só podem ser executadas no próprio computador. Certifique-se de que a documentação do computador esteja disponível.

#### <span id="page-49-0"></span>**Como obter ajuda**

#### <span id="page-49-2"></span>L**ista de verificação de diagnóstico**

- • Nome:
- • Data:
- • Endereço:
- • Telefone:
- • Etiqueta de serviço (código de barras na parte de trás ou inferior do computador):
- • Código de serviço expresso:
- • Número de RMA (se fornecido pelo técnico de suporte da Dell):
- • Sistema operacional e versão:
- • Dispositivos:
- • Placas de expansão:
- • Você está conectado a uma rede? Sim /Não
- • Rede, versão e adaptador de rede:
- • Programas e versões:

Consulte a documentação do sistema operacional para determinar o conteúdo dos arquivos de configuração do computador. Se o computador estiver conectado a uma impressora, imprima cada arquivo. Caso contrário, grave o conteúdo de cada arquivo antes de ligar para a Dell.

- • Mensagem de erro, código de bipe ou código de diagnóstico:
- • Descrição do problema e os procedimentos que você executou para solucioná-lo:

# <span id="page-49-1"></span>**Como entrar em contato com a Dell**

Os clientes dos Estados Unidos devem ligar para 800-WWW-DELL (800-999-3355).

**NOTA:** Se não tiver uma conexão ativa com a Internet, você pode encontrar as informações de contato na fatura da compra, na nota de expedição, na conta ou no catálogo de produtos da Dell.

A Dell fornece várias opções de serviço e suporte on-line e por telefone. A disponibilidade varia de acordo com o país e o produto e alguns serviços talvez não estejam disponíveis em sua área.

Para entrar em contato com a Dell sobre informações de vendas, suporte técnico ou serviço de atendimento ao cliente:

- **1.** Visite o site **support.dell.com**.
- **2.** Verifique seu país ou região no menu suspenso **Choose A Country/Region** (Escolha um país/região) na parte inferior da página.
- **3.** Clique em **Contact Us** (Entre em contato conosco) à esquerda na página.
- **4.** Selecione o serviço ou link de suporte adequado de acordo com suas necessidades.
- **5.** Escolha o método mais conveniente para entrar em contato com a Dell.

# <span id="page-51-0"></span>**Como encontrar informações e recursos**

#### **Se você precisa: Consulte:**

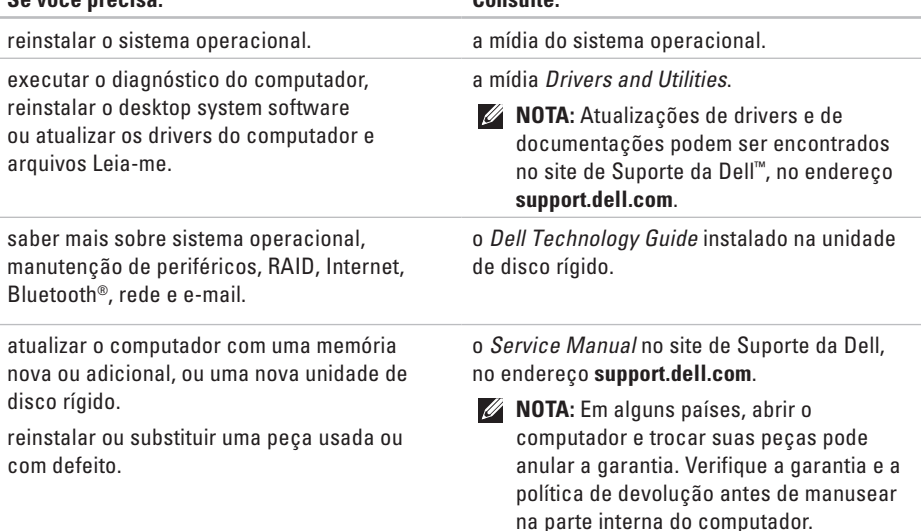

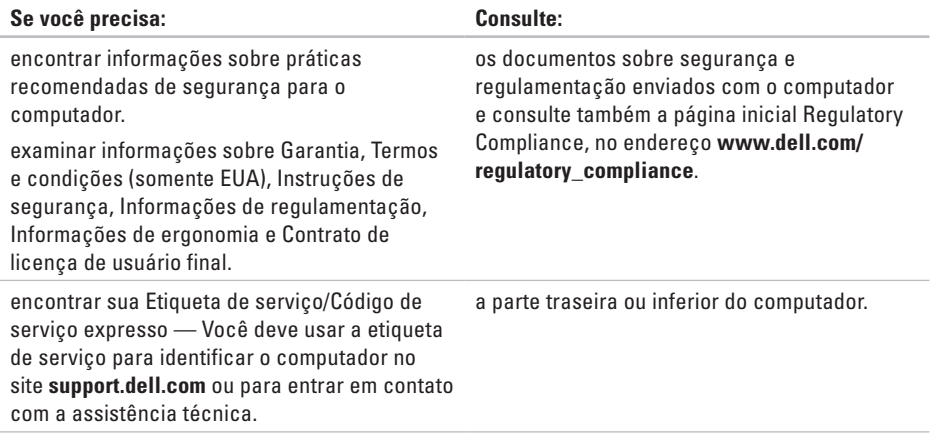

<span id="page-53-0"></span>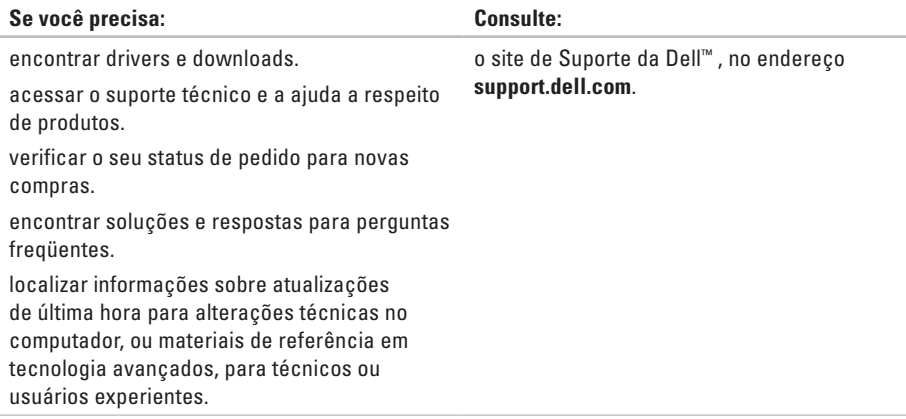

#### <span id="page-54-0"></span>**Modelo de sistema**

Dell Inspiron 1210

Esta seção apresenta informações básicas que podem ser necessárias durante configurações, atualizações de drivers e do computador.

 $\mathscr U$ 

**NOTA:** As ofertas podem variar de acordo com a região. Para obter mais informações sobre a configuração do computador, clique em **Iniciar** → **Ajuda e suporte** e selecione a opção para visualizar informações sobre o seu computador.

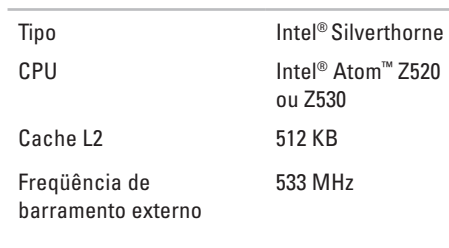

#### **Memória**

**Processador**

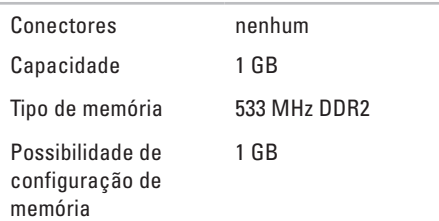

<span id="page-55-0"></span>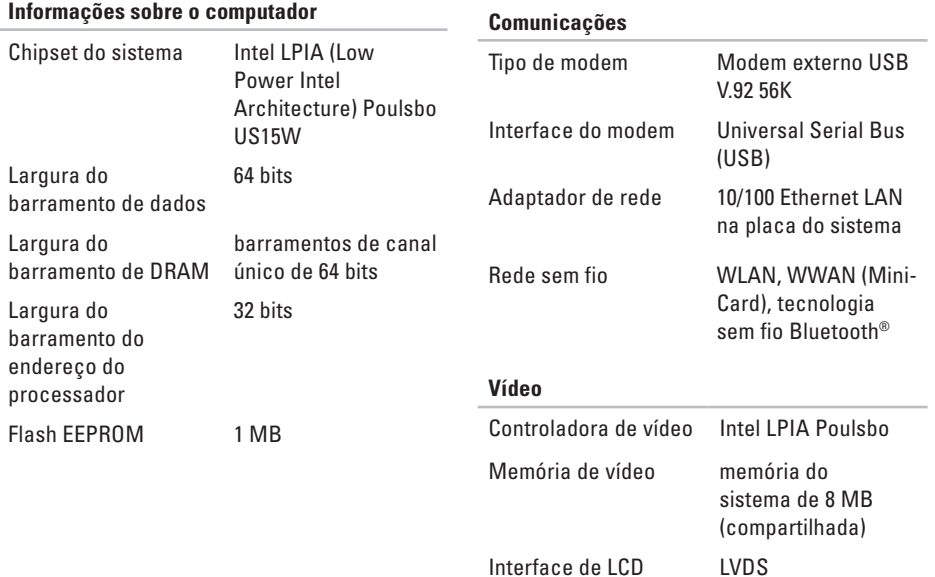

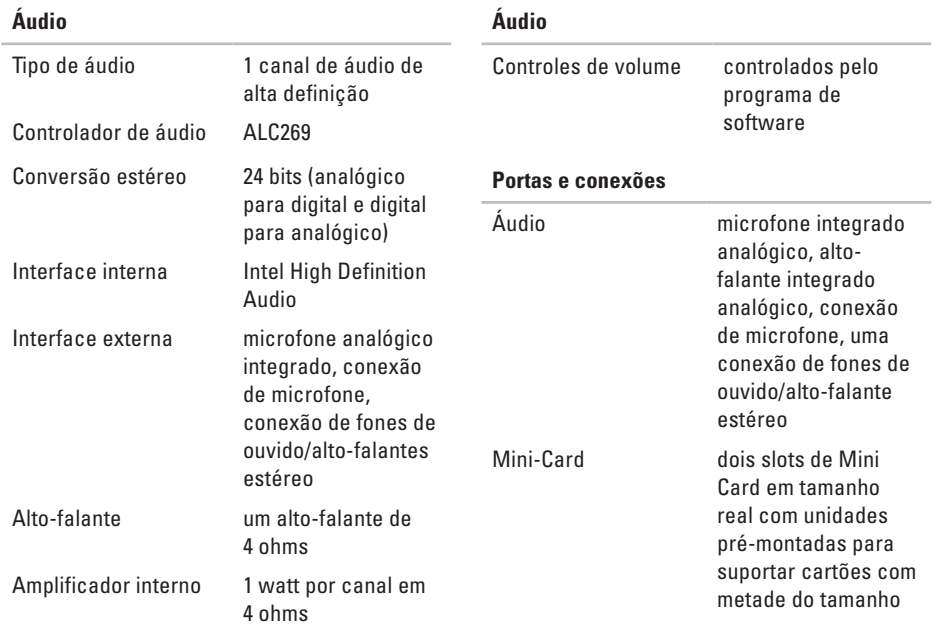

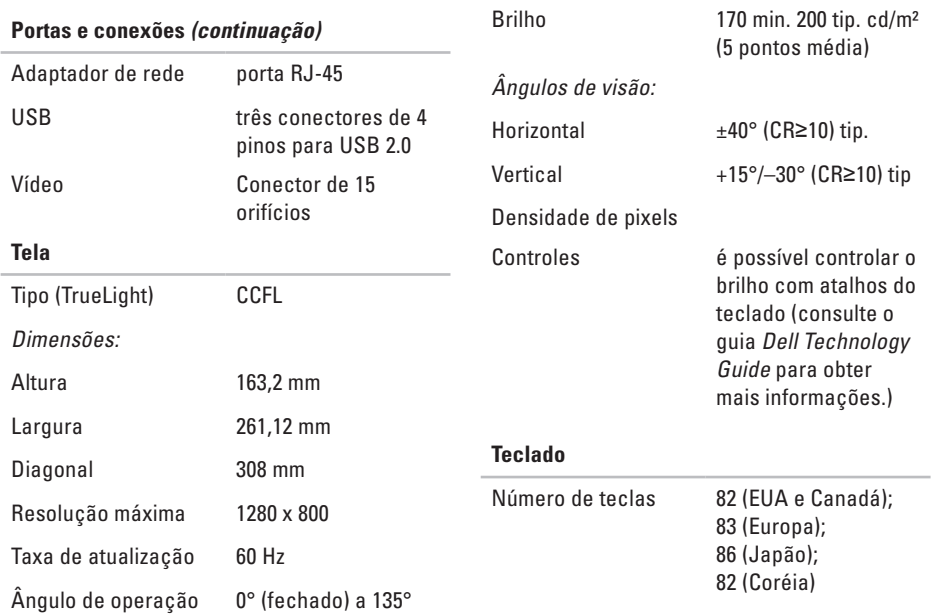

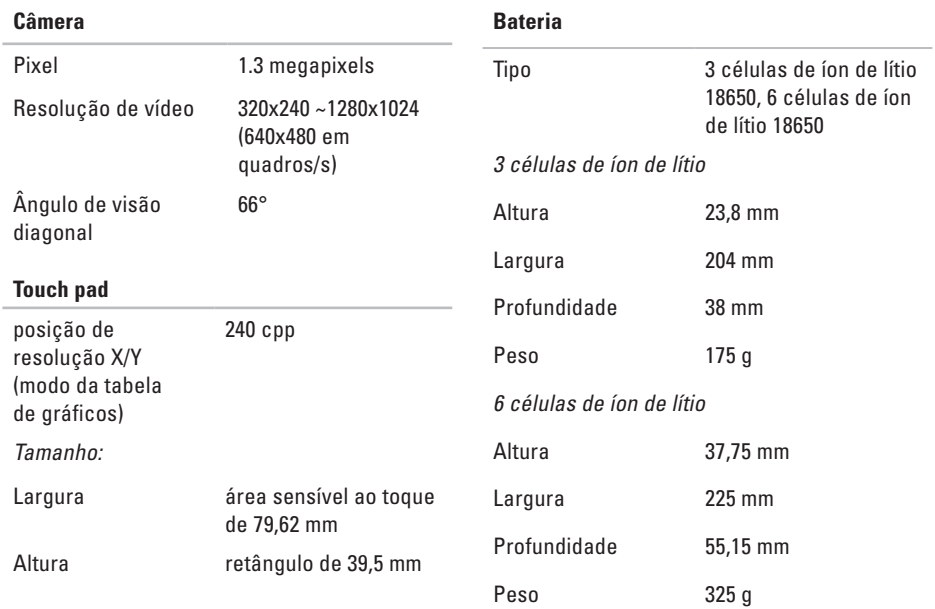

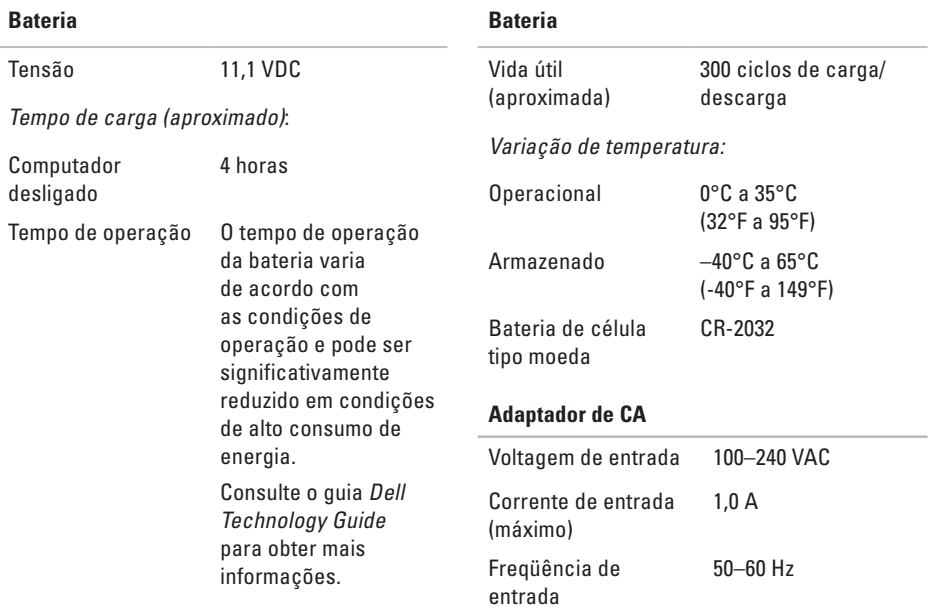

<span id="page-60-0"></span>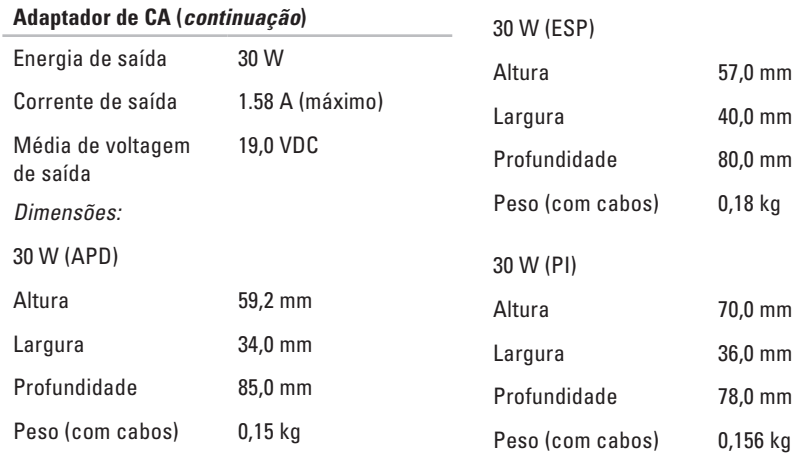

#### **Características físicas**

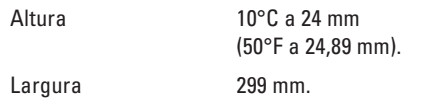

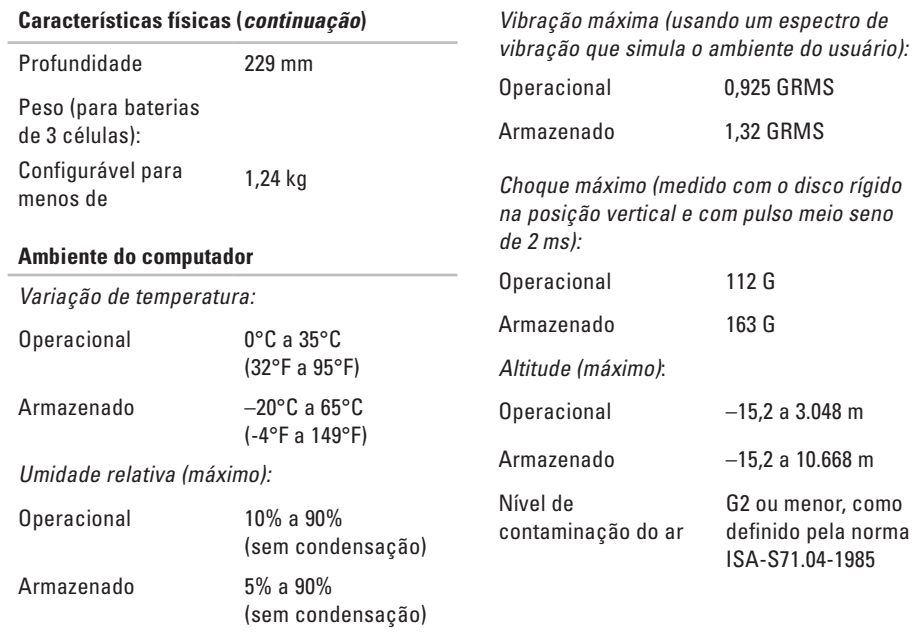

# **Índice remissivo**

# **A**

adaptador de CA tamanho e peso **5 [9](#page-60-0)** ajuda obter assistência e suporte **[4](#page-45-0) 4** atendimento ao cliente **[4](#page-46-0) 5** AutoTech **4 [6](#page-47-0)**

### **B**

backups criar **[2](#page-24-0) 3** barramento de expansão **[5](#page-55-0) 4**

#### **C**

chipset **[5](#page-55-0) 4** computador, configuração **[5](#page-6-0)** conectar, conectando à Internet **[9](#page-10-0)**

conexão à Internet **1 [0](#page-11-0)** conexão de rede corrigir **[2](#page-25-0) 4** conexão de rede sem fio **[2](#page-25-0) 4** configuração, antes de começar **[5](#page-6-0)** conservação de energia **[2](#page-24-0) 3**

#### **D**

dados, fazer backup **[2](#page-24-0) 3** danos, evitar **[5](#page-6-0)** Dell Factory Image Restore **[3](#page-38-0) 7** Dell Support Center **[3](#page-31-0) 0** Dell Technology Guide para mais informações **[5](#page-51-0) 0** drivers e downloads **[5](#page-53-0) 2**

<span id="page-63-0"></span>**Índice remissivo**

# **E**

encontrar mais informações **[50](#page-51-0)** endereços de e-mail para assistência técnica **[46](#page-47-0)** endereços de e-mail de suporte **[46](#page-47-0)** energia conservação **[23](#page-24-0)** entrar em contato com a Dell on-line **[48](#page-49-0)** especificações **[53](#page-54-0)**

### **F**

filtros de linha, usar **[6](#page-7-0)** fluxo de ar, permitir **[5](#page-6-0)**

#### **I**

ISP Provedor de Serviços de Internet **[10](#page-11-0)**

### **L**

ligar para Dell **[47](#page-48-0)** lista de verificação de diagnóstico **[48](#page-49-0)** logon de FTP, anônimo **[46](#page-47-0)**

#### **M**

Mensagens do sistema **[31](#page-32-0)**

#### **O**

opções de reinstalação do sistema **[37](#page-38-0)**

#### **P**

personalização das configurações de energia **[23](#page-24-0)** problemas de energia, solucionar **[25](#page-26-0)** problemas de hardware fazer diagnóstico **[34](#page-35-0)** problemas de memória solucionar **[26](#page-27-0)**

problemas de software **[27](#page-28-0)** problemas, solucionar **[24](#page-25-0)** processador **[53](#page-54-0)** produtos informações e compra **[47](#page-48-0)**

### **R**

recursos de software **[22](#page-23-0)** recursos, encontrar mais **[50](#page-51-0)** rede com fio cabo de rede, conectar **[7](#page-8-0)** reinstalar Windows **[37](#page-38-0)** restauração do sistema **[37](#page-38-0)** restaurar com factory image **[39](#page-40-0)**

#### **S**

site de suporte da Dell **[52](#page-53-0)** sites de suporte no mundo inteiro **[45](#page-46-0)** Solucionador de problemas de hardware **[34](#page-35-0)** solucionar problemas **[24](#page-25-0)**

status de pedido **[46](#page-47-0)** suporte de memória **[53](#page-54-0)** suporte técnico **[45](#page-46-0)**

#### **V**

velocidade de rede testar **[24](#page-25-0)** ventilação, garantir **[5](#page-6-0)**

#### **W**

Windows, reinstalar **[37](#page-38-0)** Windows Vista® reinstalar **[42](#page-43-0)**

#### **Índice remissivo**

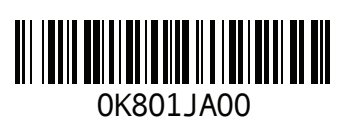

www.dell.com | support.dell.com

Impresso na China. Impresso em papel reciclado.